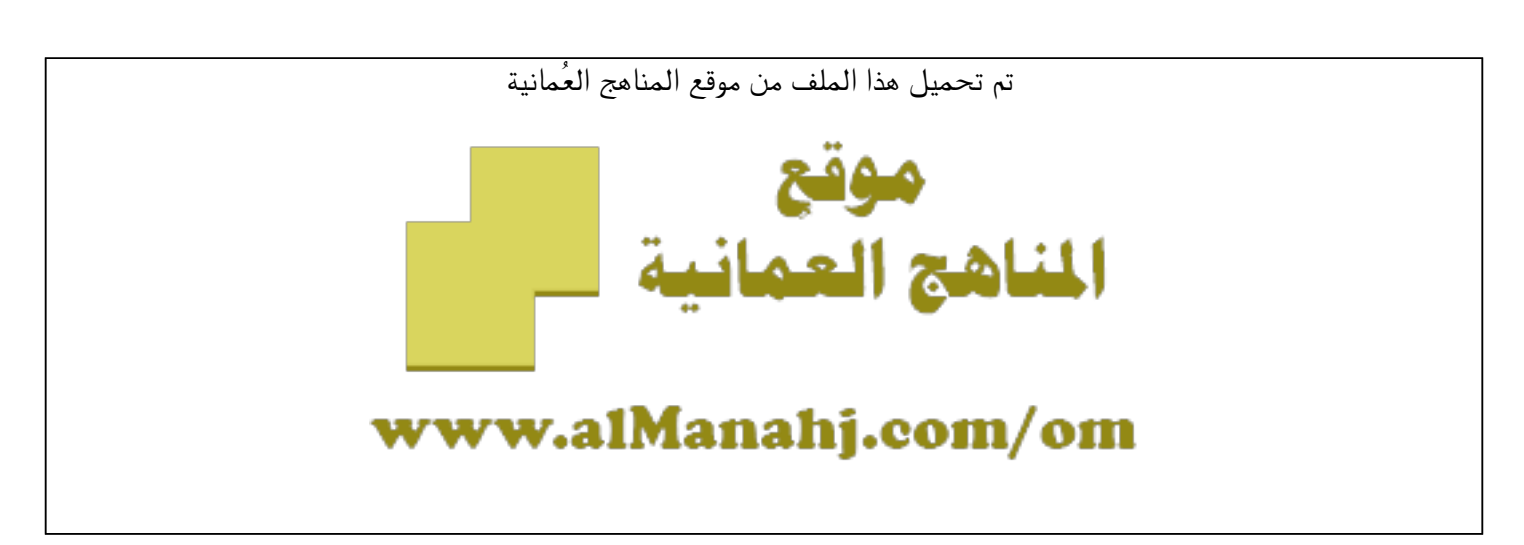

[\\*للحصول على أوراق عمل لجميع الصفوف وجميع المواد اضغط هنا](https://almanahj.com/om) 

<https://almanahj.com/om>

[\\* للحصول على أوراق عمل لجميع مواد ملفات مدرسية اضغط هنا](https://almanahj.com/om/417) 

<https://almanahj.com/om/417>

[\\* للحصول على جميع أوراق ملفات مدرسية في مادة التربية ولجميع الفصول, اضغط هنا](https://almanahj.com/om/417edu) 

<https://almanahj.com/om/417edu>

[\\* للحصول على أوراق عمل لجميع مواد ملفات مدرسية في مادة التربية الخاصة بـ الفصل الأول اضغط هنا](https://almanahj.com/om/417edu1) 

<https://almanahj.com/om/417edu1>

[\\* لتحميل كتب جميع المواد في جميع الفصول للـ ملفات مدرسية اضغط هنا](https://almanahj.com/om/grade417) 

<https://almanahj.com/om/grade417>

 [\\* لتحميل جميع ملفات المدرس المعهد التخصصي للتدريب المهني للمعلمين اضغط هنا](https://almanahj.com/om/pages/search?teacher_name=المعهد التخصصي للتدريب المهني للمعلمين) 

 [للتحدث إلى بوت على تلغرام: اضغط هنا](https://t.me/omcourse_bot) 

 [https://t.me/omcourse\\_bot](https://t.me/omcourse_bot) 

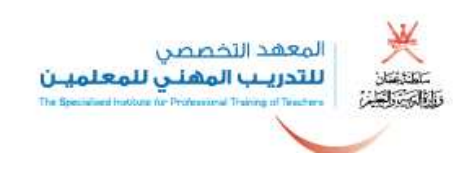

دليل التطبيقات

a in

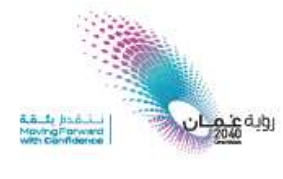

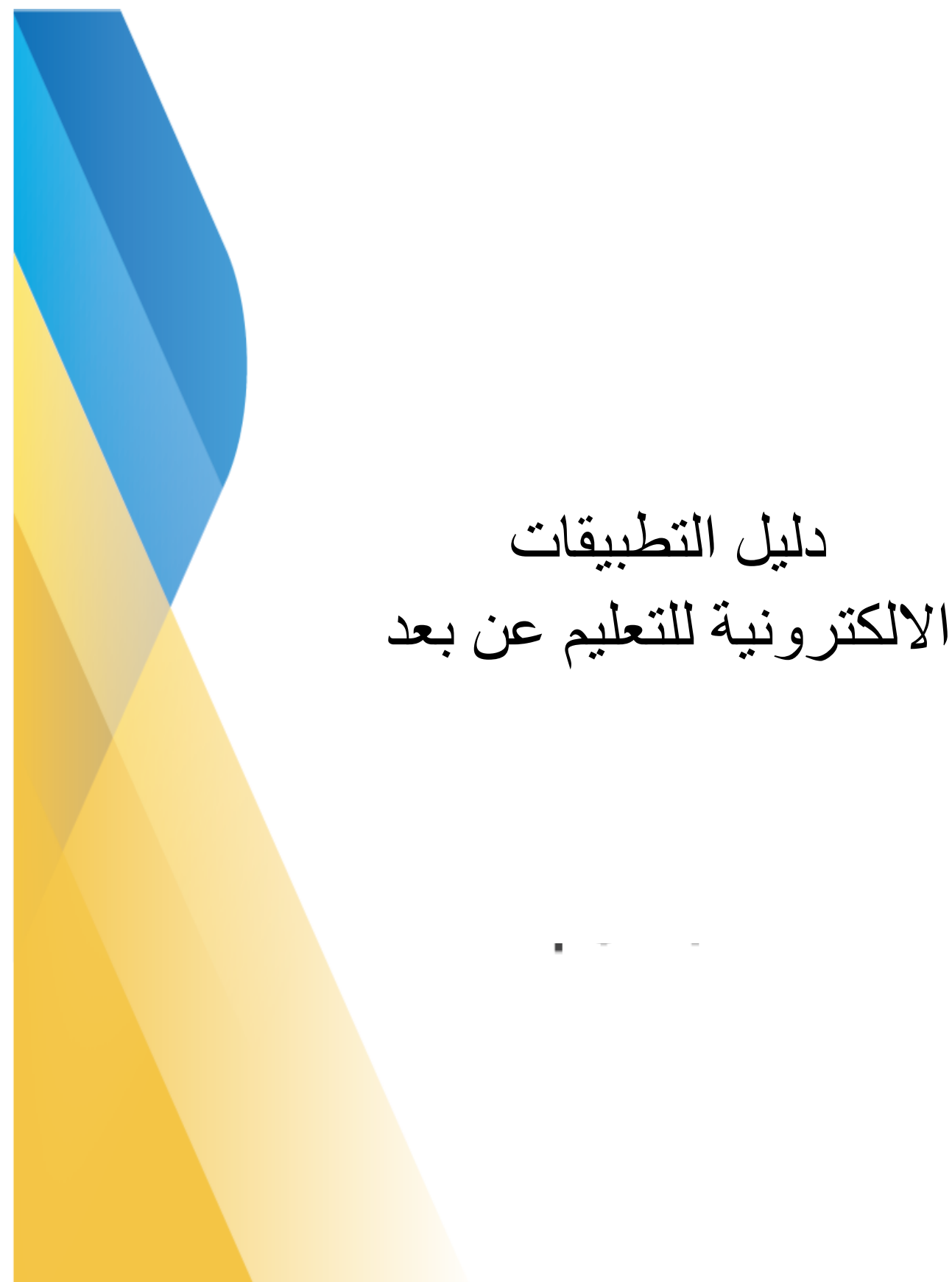

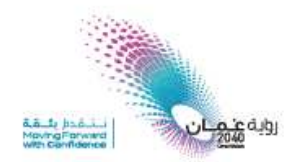

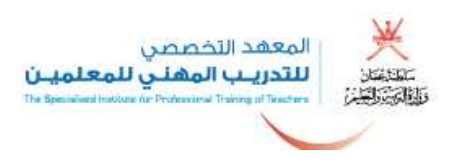

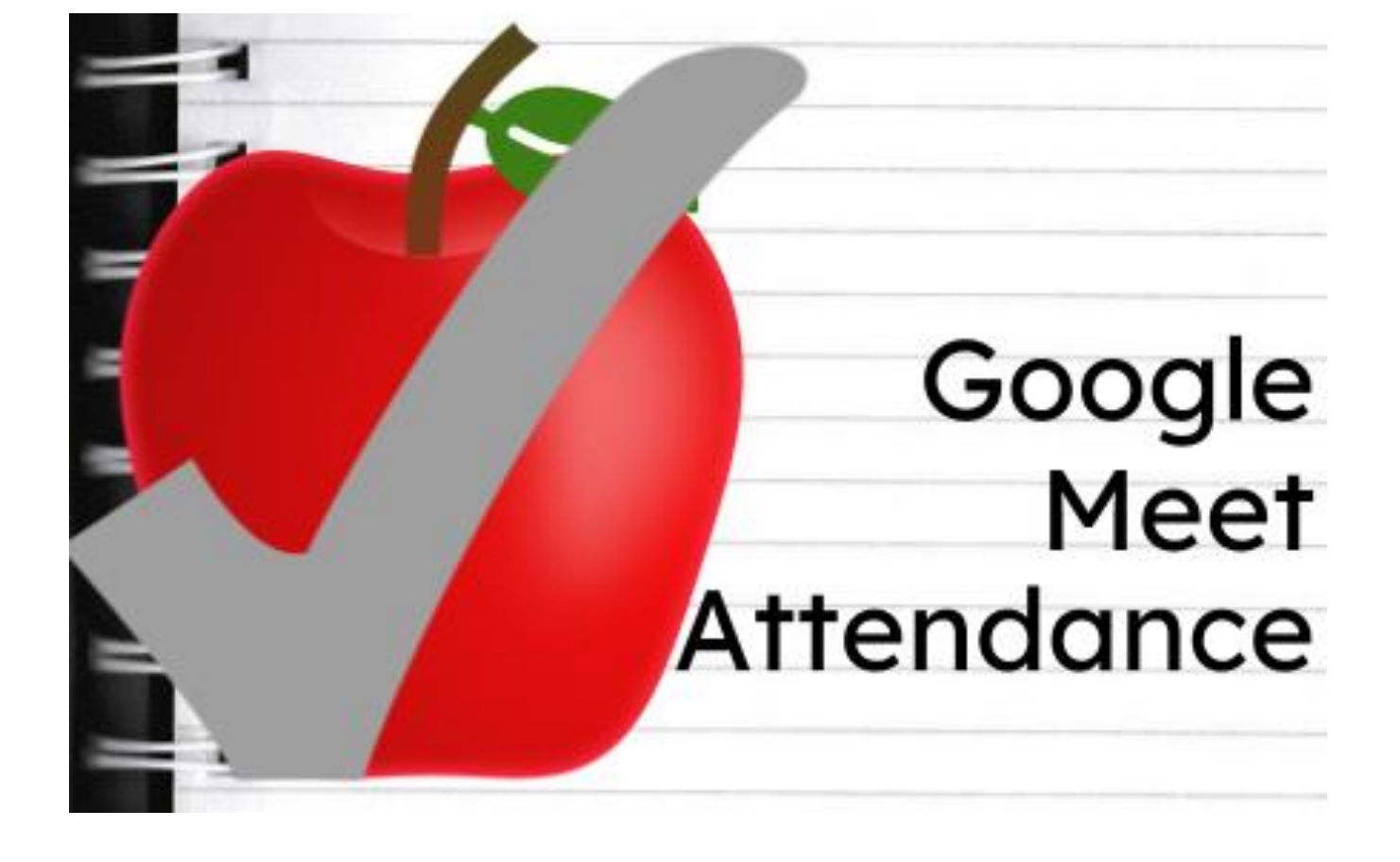

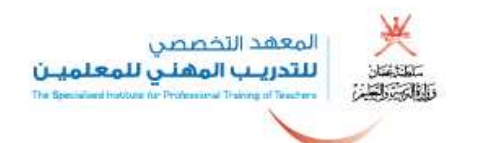

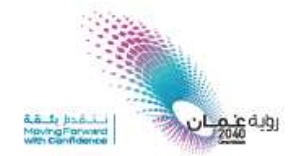

## **تطبيق attendance meet google لتسجيل حضور المتدربين :**

## .1 الدخول الى موقع [com.google.chrome://https](https://chrome.google.com/) موقع سوق كروم االلكتروني :

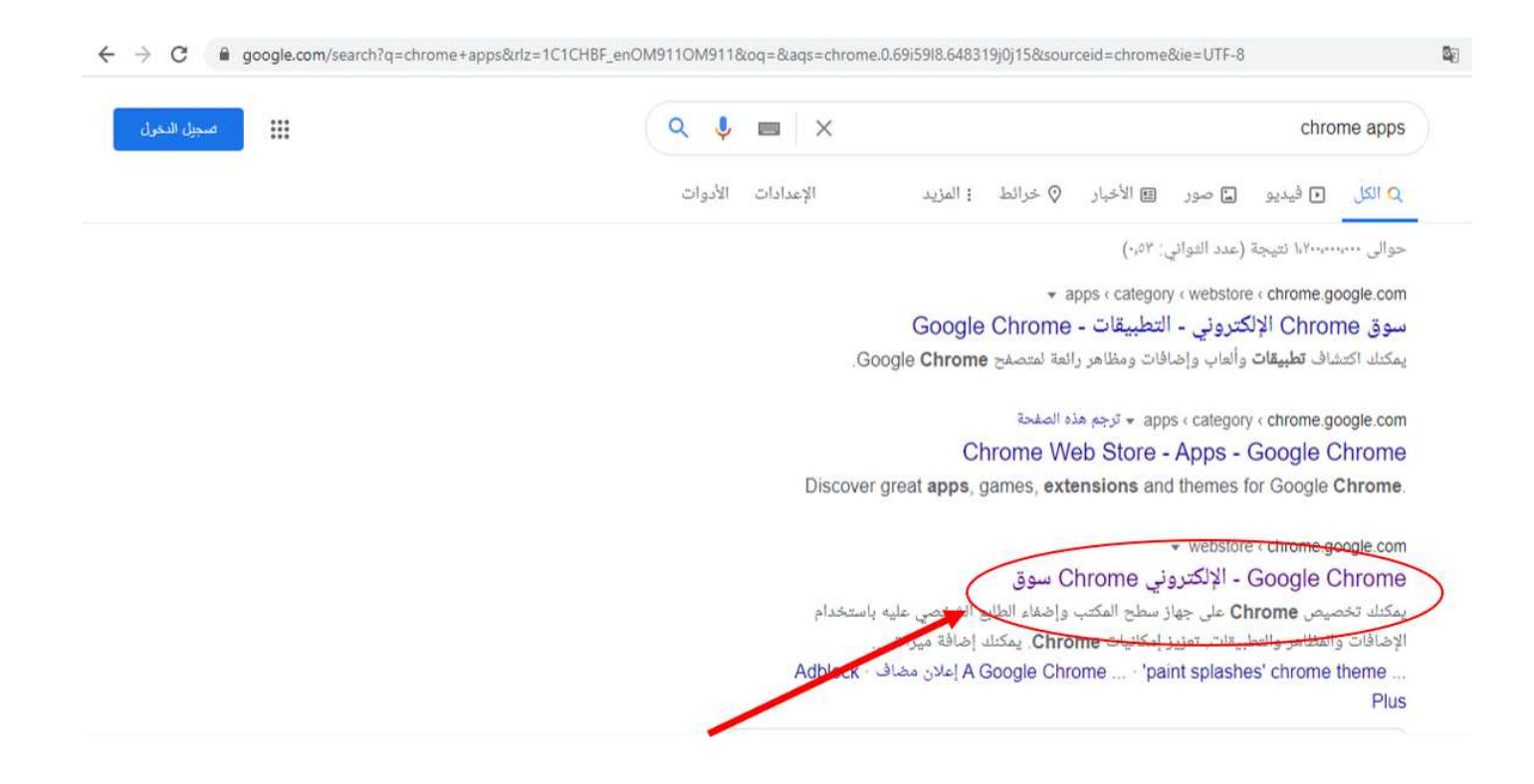

## .2 الدخول الى موقع سوق chrome االلكتروني :

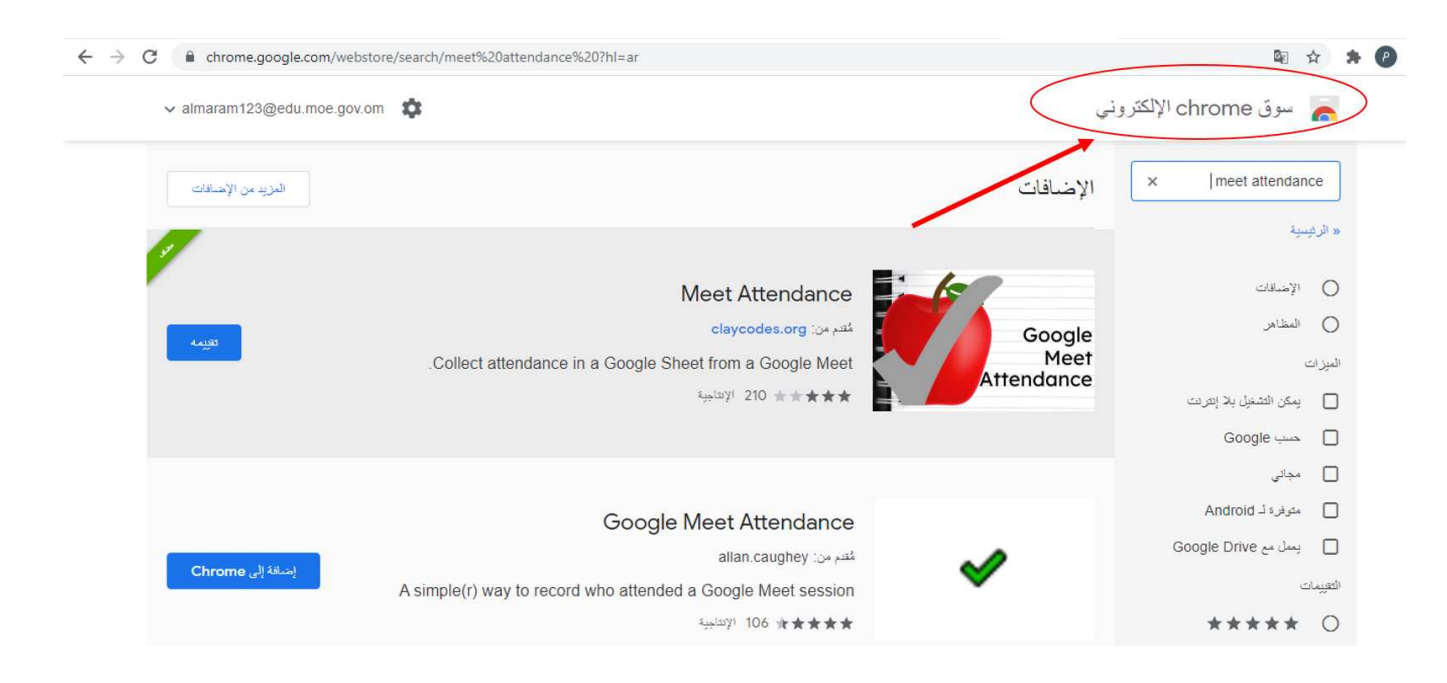

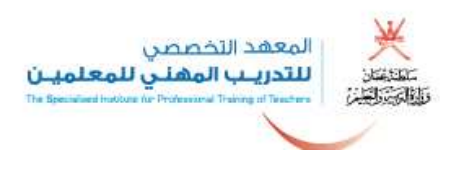

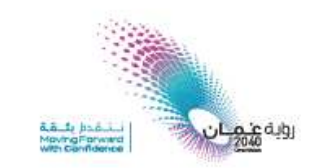

ن ثم كتابة تطبيق meet attendance في البحث  $\cdot3$ 

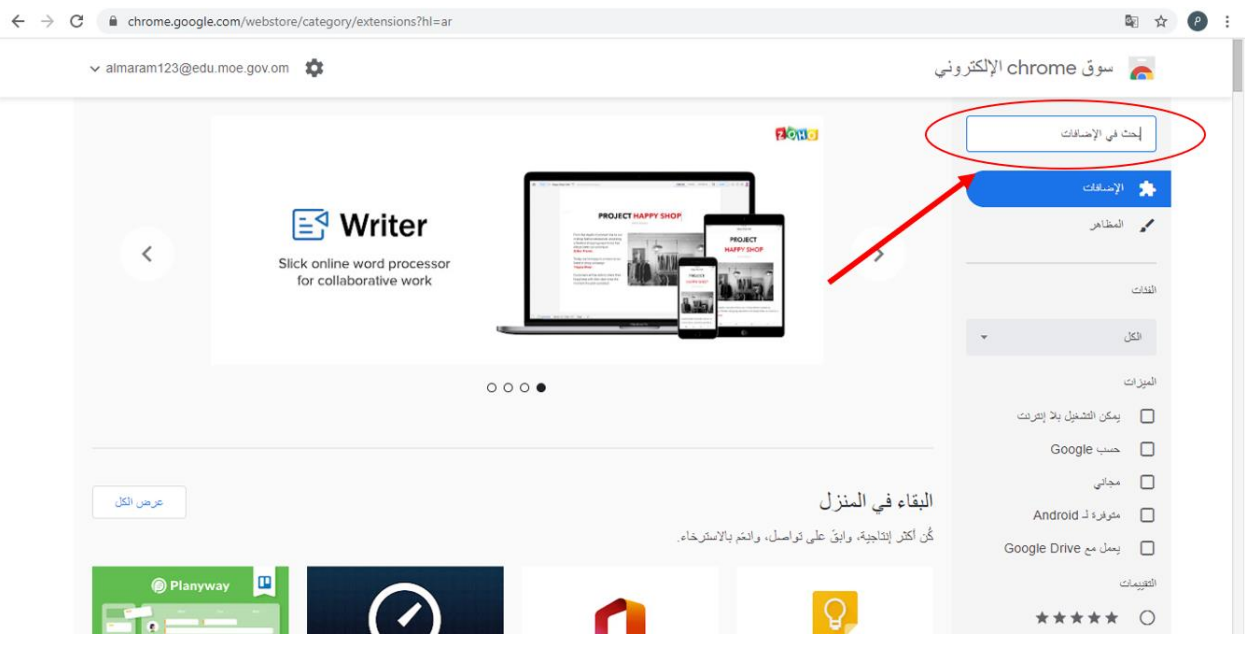

.4 ثم إضافة تطبيق attendance meet في متصفح chrome

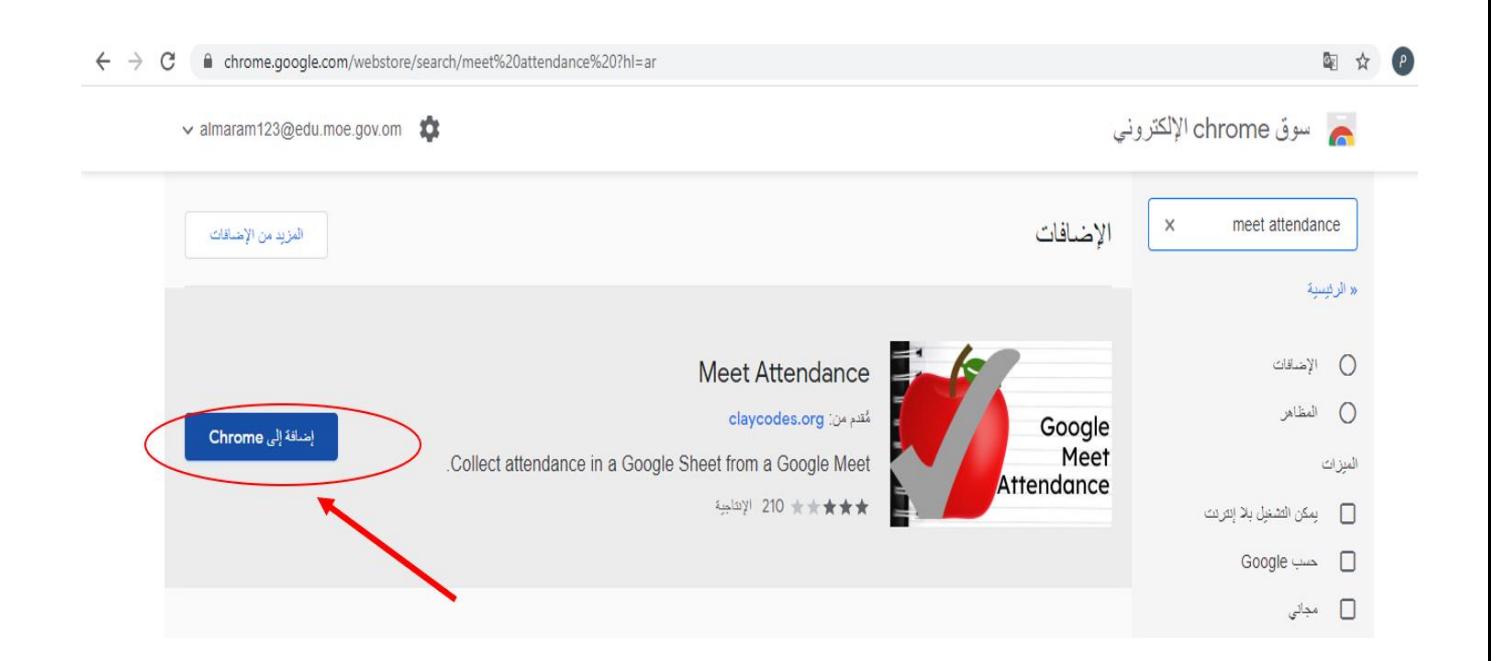

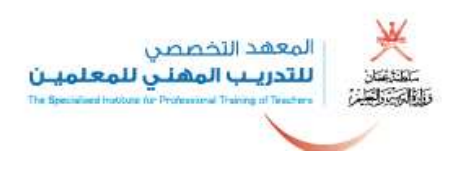

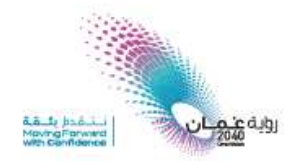

. ثم نقوم بالضغط على إضافة تطبيق meet attendance في شريط الأدوات

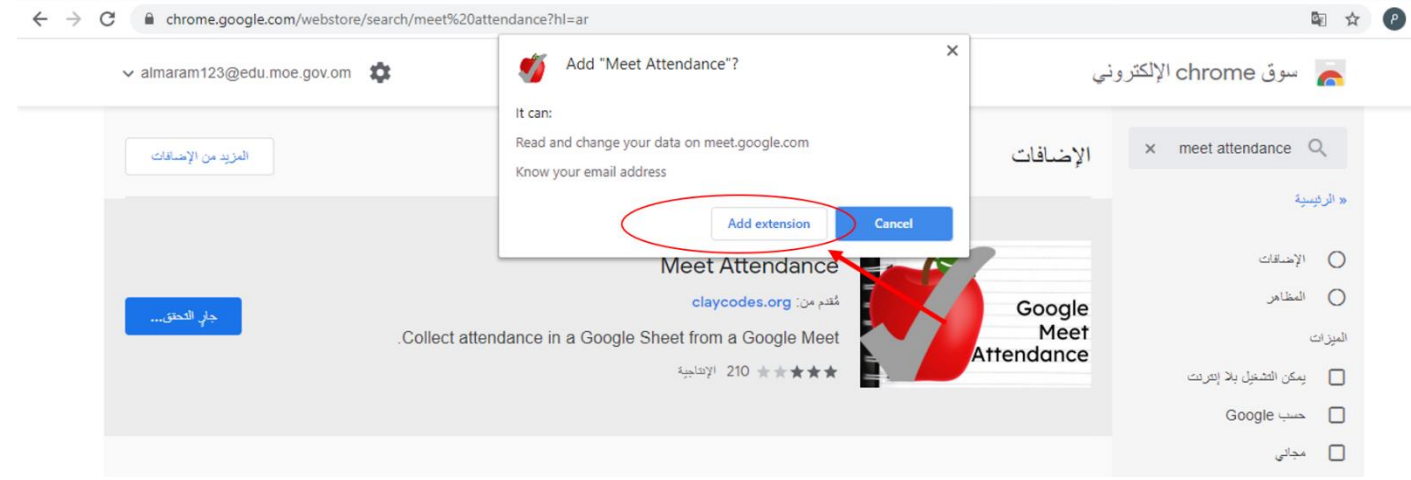

.6 ثم نقوم بعملية المزامنة مع حساب Gmail الوزاري

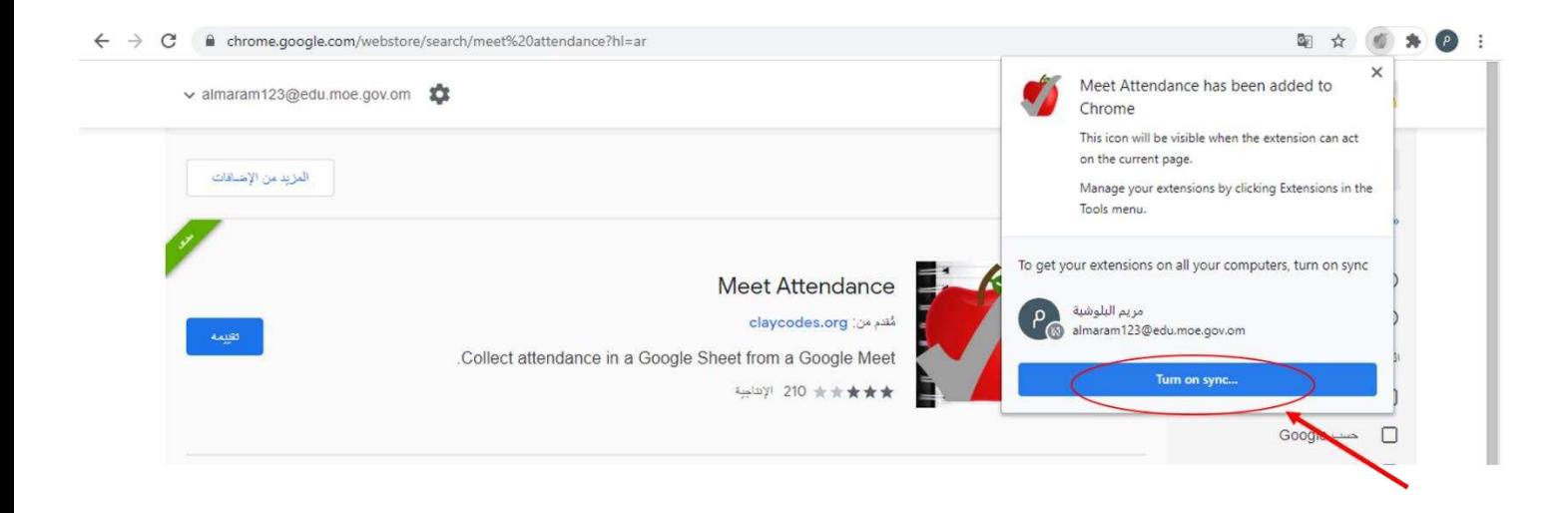

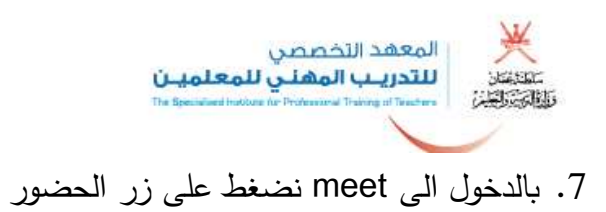

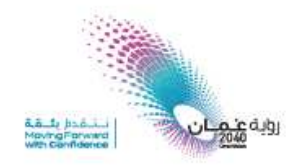

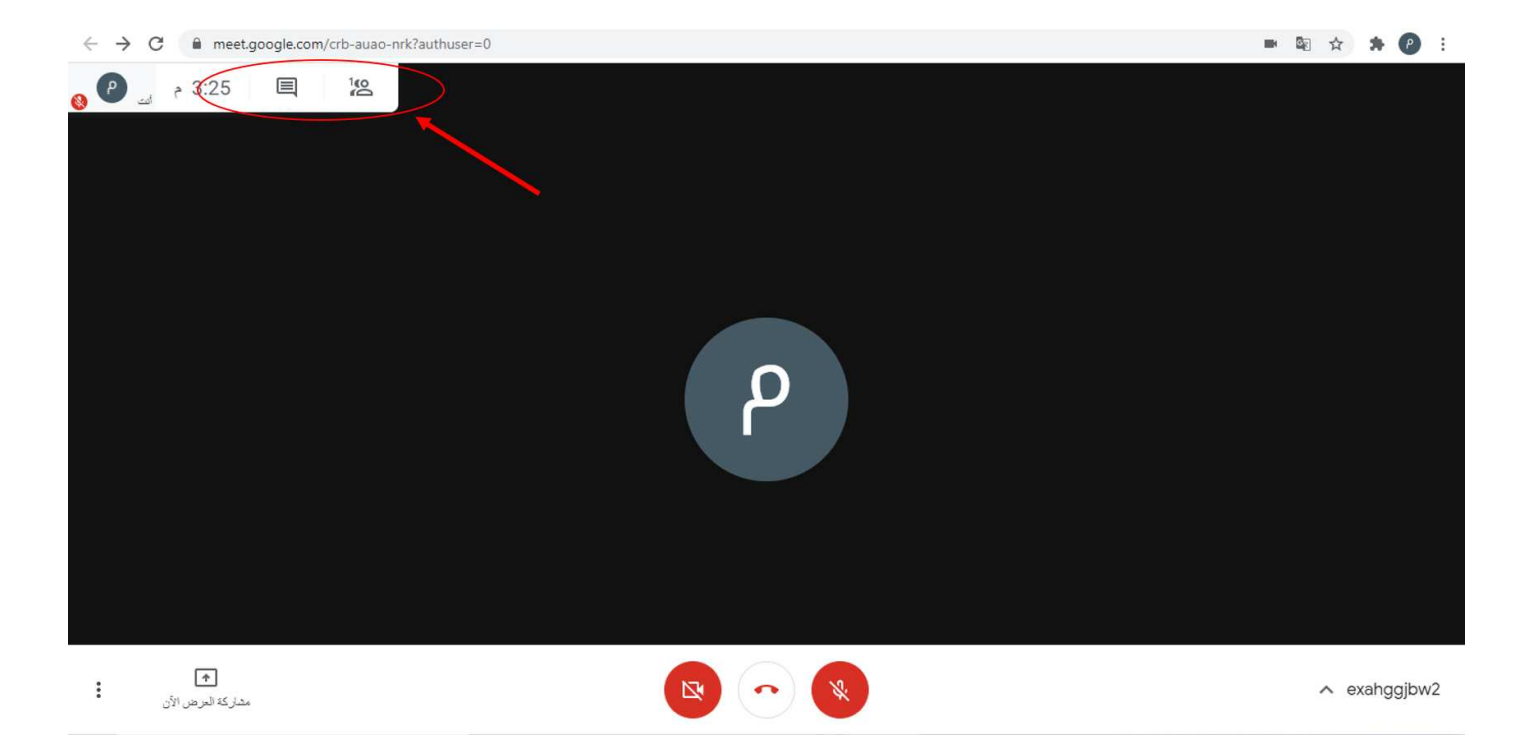

## .8 ثم أقوم بالضغط على زر

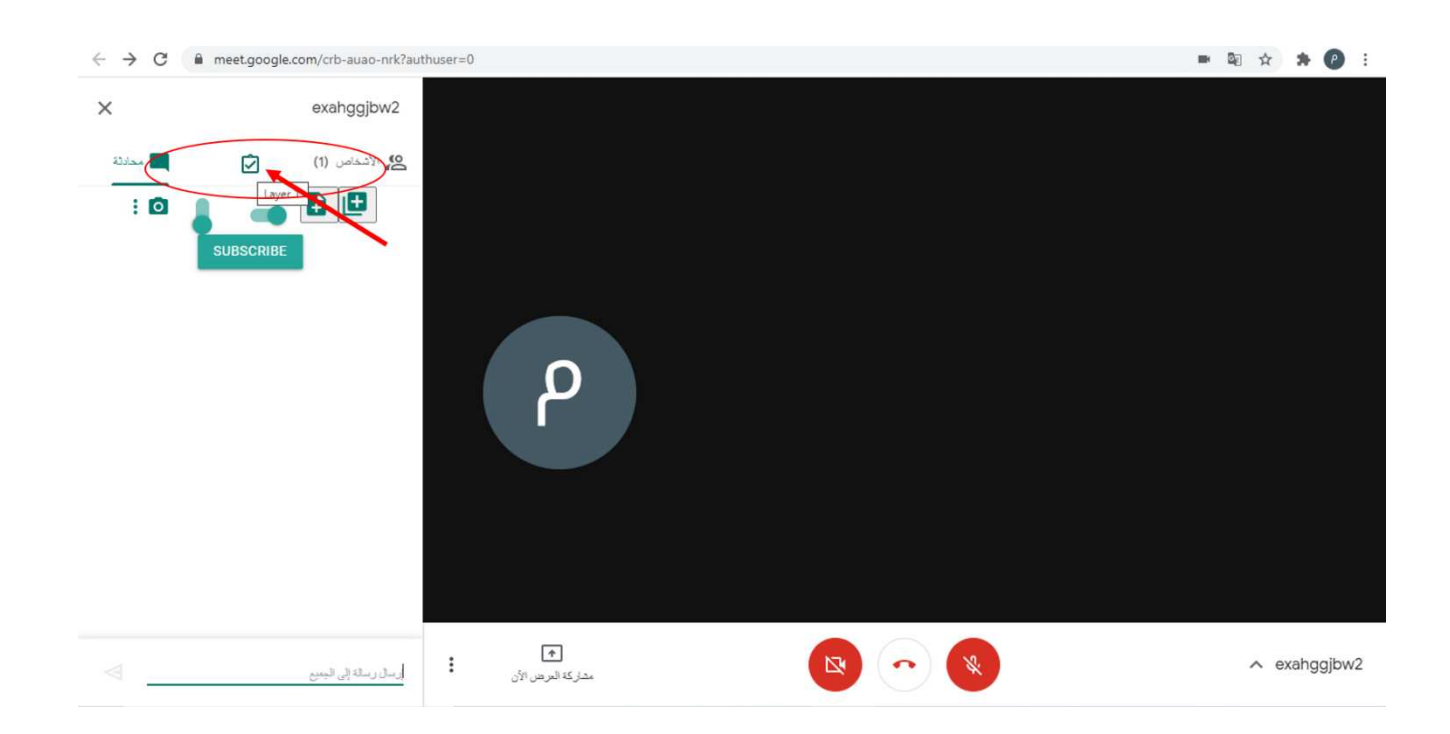

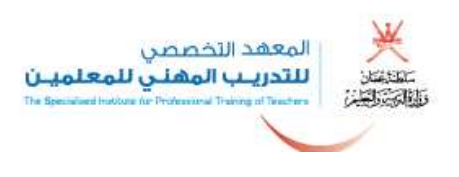

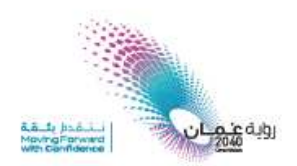

.9 سيظهر كشف الحضور تلقائي .

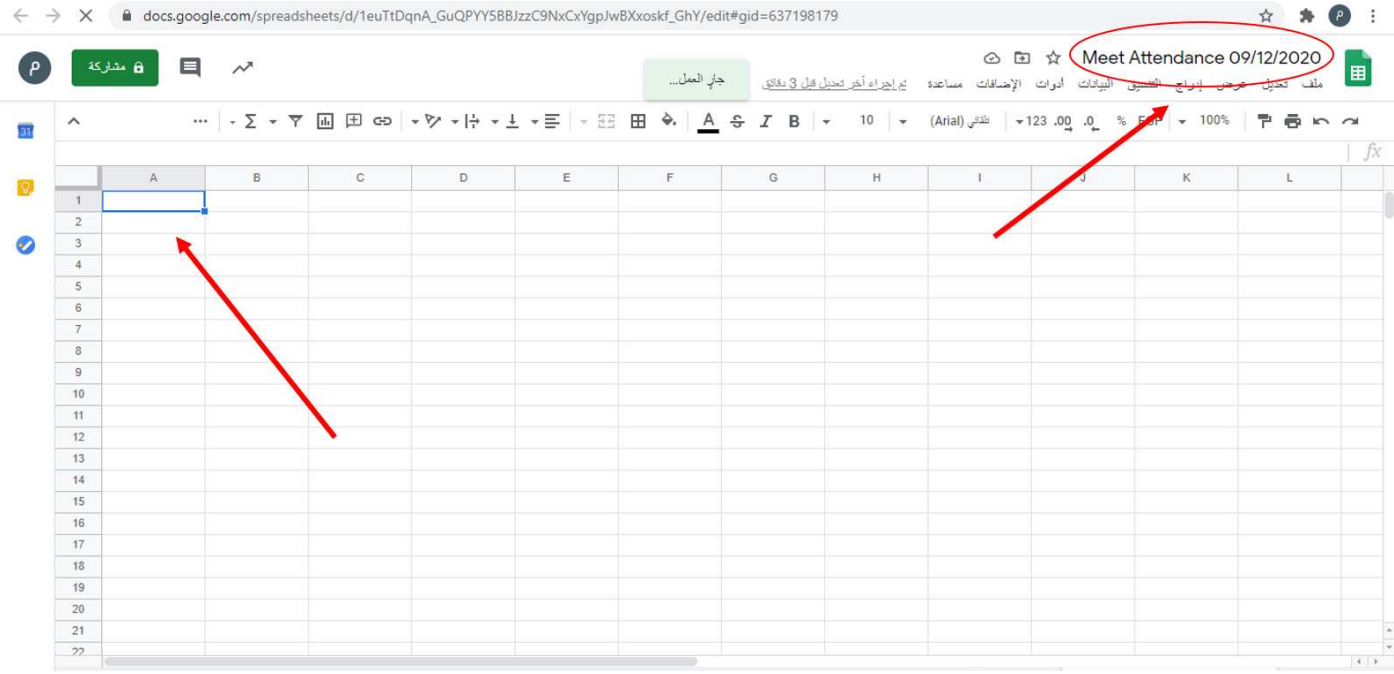